**Key Stage Data Collection Guidance Notes – Pupil Asset**

**May 2024** 

# **Management Information**

This guidance sheet explains how to create your XML (CTF) results file for each key stage and how to return the file to Management Information.

Please refer to Pupil Asset's own guidance for details on how enter your pupil level outcomes on your MIS, these can be found here: [https://pupilasset.com/help/how-to-guide/national-data/how-to-export-return-statutory-pupil](https://pupilasset.com/help/how-to-guide/national-data/how-to-export-return-statutory-pupil-results/)[results/](https://pupilasset.com/help/how-to-guide/national-data/how-to-export-return-statutory-pupil-results/) 

For information, these are the eligible outcomes/grades for each key stage:

## **Early Years Foundation Stage**

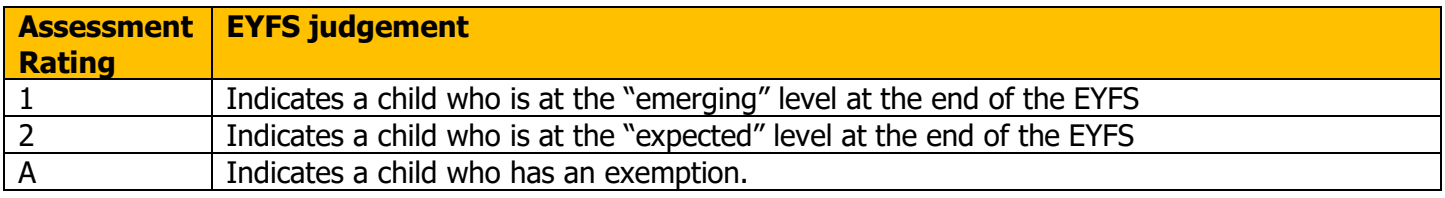

#### **SEND Pupils**

- you cannot use code A for children with SEND unless an exemption has previously been [applied](https://assets.publishing.service.gov.uk/media/65253bc12548ca000dddf050/EYFSP_2024_handbook.pdf)
- you should only use code A where an [exemption has been granted for the setting or an](https://assets.publishing.service.gov.uk/media/65253bc12548ca000dddf050/EYFSP_2024_handbook.pdf)  [individual child](https://assets.publishing.service.gov.uk/media/65253bc12548ca000dddf050/EYFSP_2024_handbook.pdf)

Please refer to the [EYFSP 2024 Handbook](https://assets.publishing.service.gov.uk/media/65253bc12548ca000dddf050/EYFSP_2024_handbook.pdf) for further details.

## **Phonics – Year 1 and Year 2**

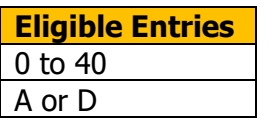

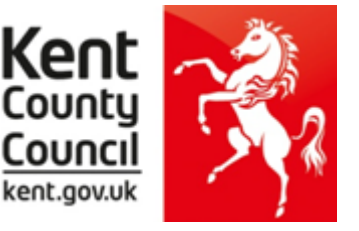

# **Key Stage 2**

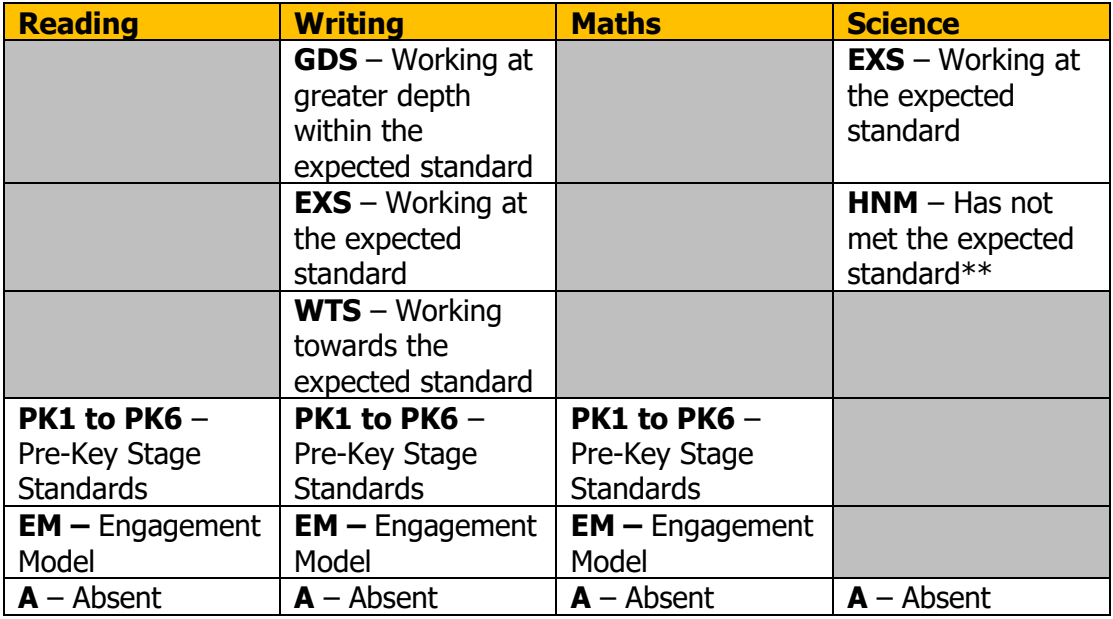

# Additionally, for **Writing** and **Science**:

- Please use the code L if the pupil has left your school since the Test period in May.
- Please use the code F if the pupil's outcome in these subjects will be reported in a future year e.g. if they are not going on to study KS3 in September.

Please use the code P if the pupil's outcome in these subjects has been reported in a previous year – e.g. if they have completed the KS2 programme of study before 2024.

When all of the End of Key Stage or Early Years Foundation Stage Profile results have been entered, you can export the results via CTF.

Please ensure that you return outcomes/scores for all the pupils you need to. Below is DfE guidance explaining the eligible periods for each key stage.

## **EY FSP**

- If a child starts a new school or provider on the first day of the second half of the summer term (or any time after that), then the previous school should submit the data to the LA.
- If a child moves school or provider any timer before the half term, then the new school should submit the data.
- If half term dates differ between schools and LAs, it is the school or provider where a child attends (or will attend) for the longest period of time that submits the data

**Phonics** – if a pupil changes school:

- before the check period the receiving school should assess the pupil and submit data for them
- during the check period the receiving school should find out whether the pupil has already taken the check (if not, they should assess the pupil and submit data for them
- after taking the check their result should be submitted by the school where they took the check and provided to the new school

## **KS2**

- If a pupil changes school before test week, the receiving school must submit TA data for them.
- If a pupil changes school during test week, the school where the pupil was registered at the beginning of test week must submit TA data for them.
- If a pupil changes school after test week, the school where the pupil was registered during test week must submit TA data for them.

### **Creating your CTF**

# **All returns must be in the form of a CTF (XML) – we cannot accept CSV file exports from Pupil Asset.**

Navigate to **Admin > Export** and select **CTF.**

As per the instructions on the page, choose the pupils you wish to export by using the **Filter**.

For EYFSP and Phonics returns please choose **My LEA** and then Kent in Step 2.

For KS2 choose NAA/LLLL **(DfE)** to create an export for upload to the Primary Assessment Gateway (PAG).

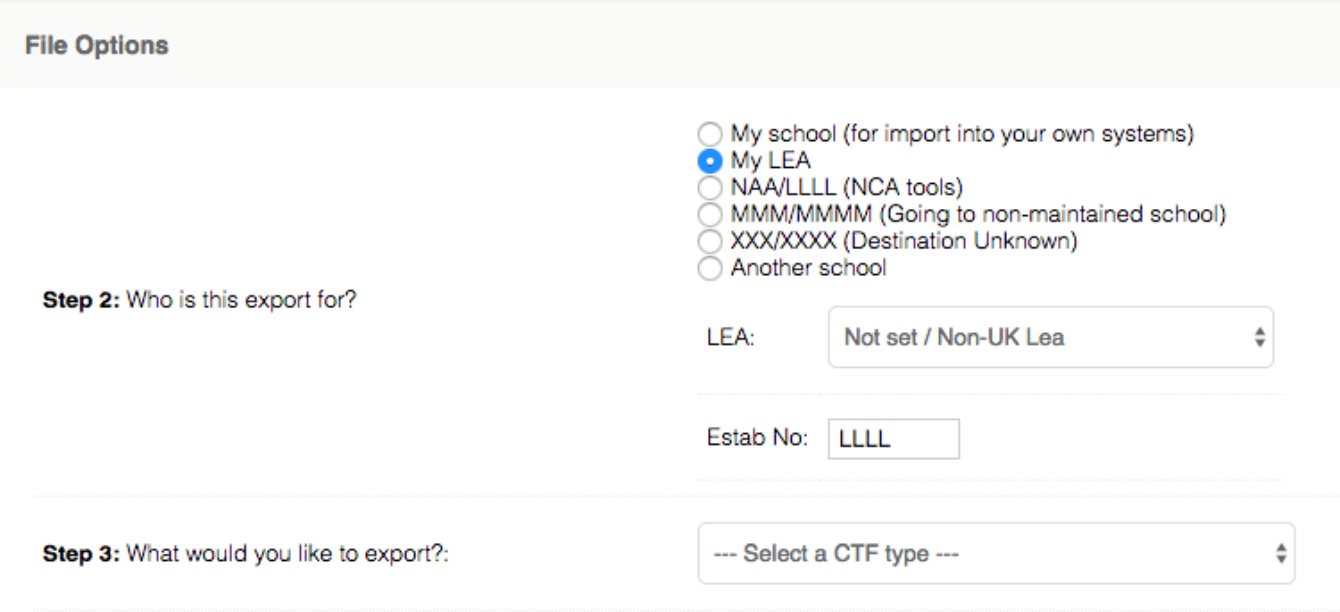

The **What would you like to export?** dropper will allow you to choose which statutory results you wish to include in the CTF.

**Please ensure that you select "Normal CTF" in Step 3 when you are creating your EYFSP return file and that "Include address details" is selected.**

This will automatically tick the matching box in the **Result Options** box further down the page.

Finally, click the **Generate CTF** button at the bottom of the page. The CTF containing the data you require will be saved to the Downloads folder on your computer.

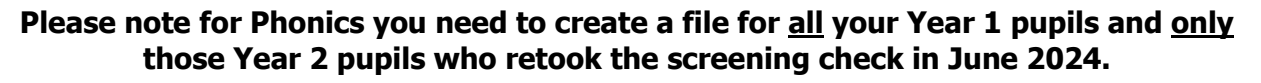

#### **How to transfer your EYFSP and Phonics XML files to Management Information**

As in previous years, files for EYFSP and Phonics will be transferred via Perspective Lite. This is the website you use to transfer your School Census files to us.

Firstly, open **Internet Explorer** or another internet browser.

Type the website address in the address line **[https://perspective.angelsolutions.co.uk](https://perspective.angelsolutions.co.uk/)** and press return.

• **Login** to **Perspective Lite** using the login details you use to transfer your census file to us.

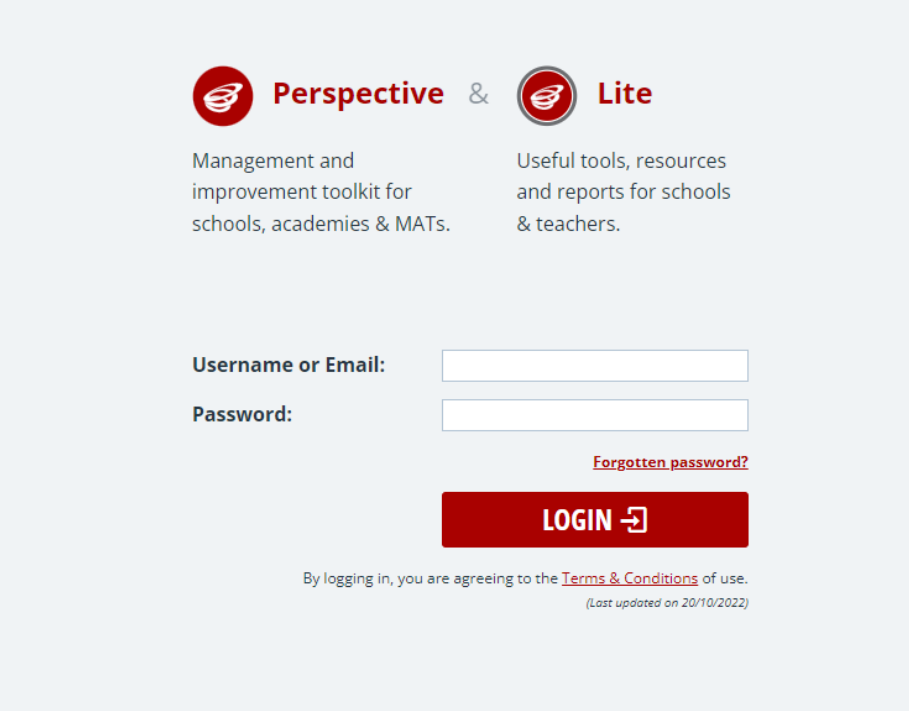

If you need help with your login details please e-mail Angel Solutions at **[perspectivesupport@angelsolutions.co.uk](mailto:perspectivesupport@angelsolutions.co.uk)** or call them on **0845 129 7196**.

Alternatively, if you click on the **Forgotten password?** link you can enter either your username (this is normally the school URN) or your e-mail address and a reminder of your login details will be e-mailed to you. The e-mail address that you enter will need to be the address that is assigned to your Perspective Lite login or the password retrieval will not work.

Once logged in Click the **File Returns** option in the **LA Services/Services** menu and select the **Standalone Files** tab before clicking **Send Standalone File.**

Browse for your file or use the drag-and-drop functionality to add it to the upload area.

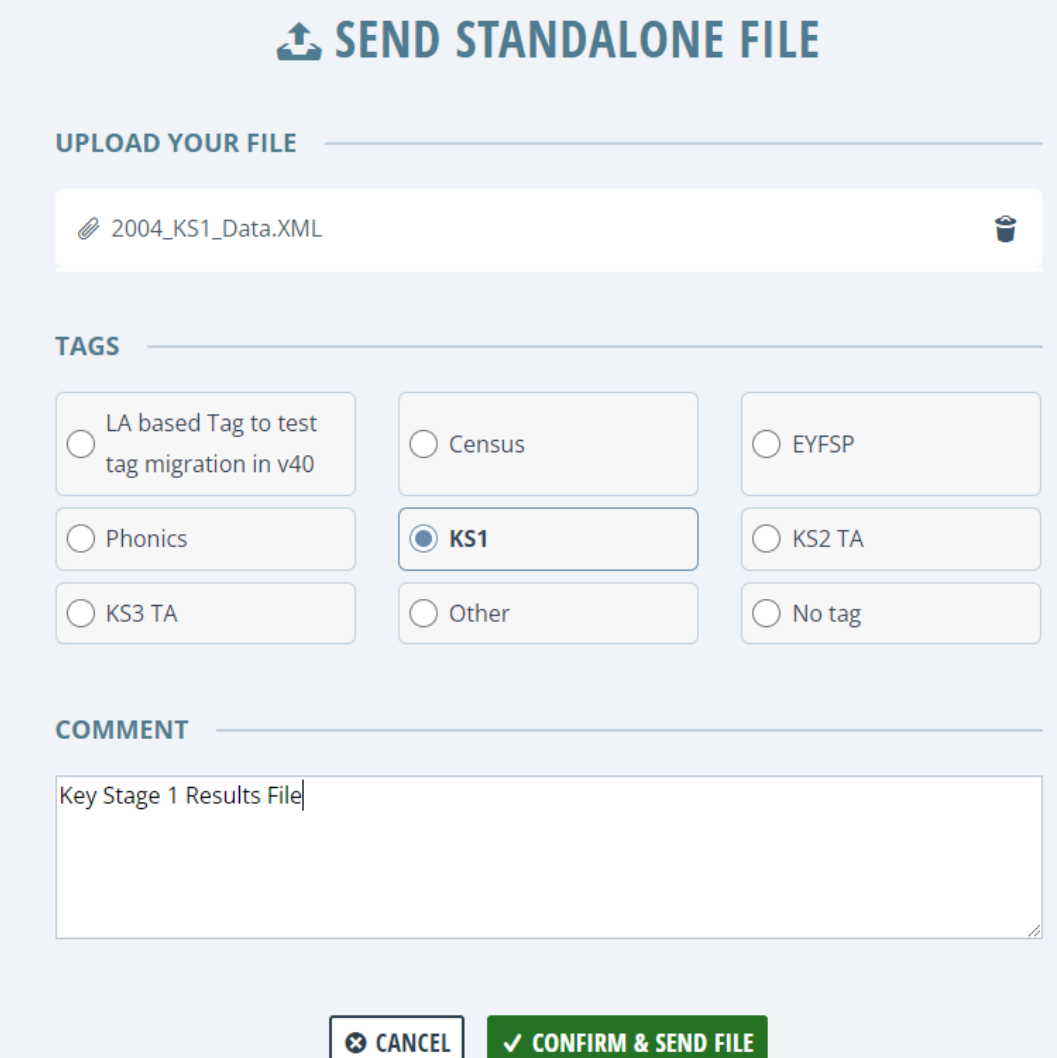

**Please ensure you "tag" the file with the correct type.**

Add a comment if needed and then click **Confirm & Send File**.

**Unfortunately, you can only upload one file at a time, so if you need to, repeat the above process for the other file/s you wish to send us.**

Once all files have been uploaded and sent you can exit Perspective Lite.

Please transfer your XMLs for all relevant Key Stages by no later than:

**Tuesday 25 June 2024 – Phonics (All Year 1 and Year 2 Retakes ONLY) Friday 28 June 2024 - EYFSP**

#### **How to transfer your KS2 Teacher Assessment XML file to the Primary Assessment Gateway**

The DfE have written detailed guidance notes on how to submit KS2 TA data – this document should be found here once the Primary Assessment Gateway (PAG) has opened:

<https://www.gov.uk/government/publications/key-stage-2-submitting-teacher-assessment-data>

Your teacher assessment data needs to be uploaded to the PAG by **Friday 28 June.**

Please email **MIEducation&WiderEH@kent.gov.uk** if you have any queries relating to KS2 TA submission.

#### **Management Information Contacts**

If you have any problems returning your XML file please contact:

#### Early Years Foundation Stage

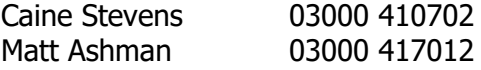

Year 1/2 Phonics

Bethan Jarrett 03000 423200 Brittany Onraet 03000 417245

Key Stage Two [MIEducation&WiderEH@kent.gov.uk](mailto:MIEducation&WiderEH@kent.gov.uk)